## СЭДО через уполномоченного представителя

С 01.01.2024 г. шлюз приема реестров нетрудоспособности отключен. За исключением реестров с признаком "Проживание на территории по 20-ФЗ" и реестров с признаком перерасчета. СФР может не принять отчет. Кроме того с 11.03.2024 г. прекращена регистрация новых доверенностей на [портале ФСС](https://portal.fss.ru/), а также прекращена регистрация на бумажных носителях.

Создание и добавление доверенности описано в статье [Работа с доверенностями.](https://help.astralnalog.ru/pages/viewpage.action?pageId=158113740)

Уполномоченным представителям необходимо работать через систему СЭДО, используя новый функционал МЧД СЭДО. Особенность отчетности через СЭДО – это отсутствие реквизитов организации в самом отчете. Поэтому при импорте отчетности необходимо указывать страхователя (доверителя), по которому будет отправляться отчет.

УП может не иметь собственного регномера ФСС (не иметь наемных сотрудников и не платить страховые взносы) при этом он может отправлять отчеты по доверенности с указанием регномеров доверителей.

## Чтобы добавить регномер доверителя в МЧД, перейдите в раздел Доверенности:

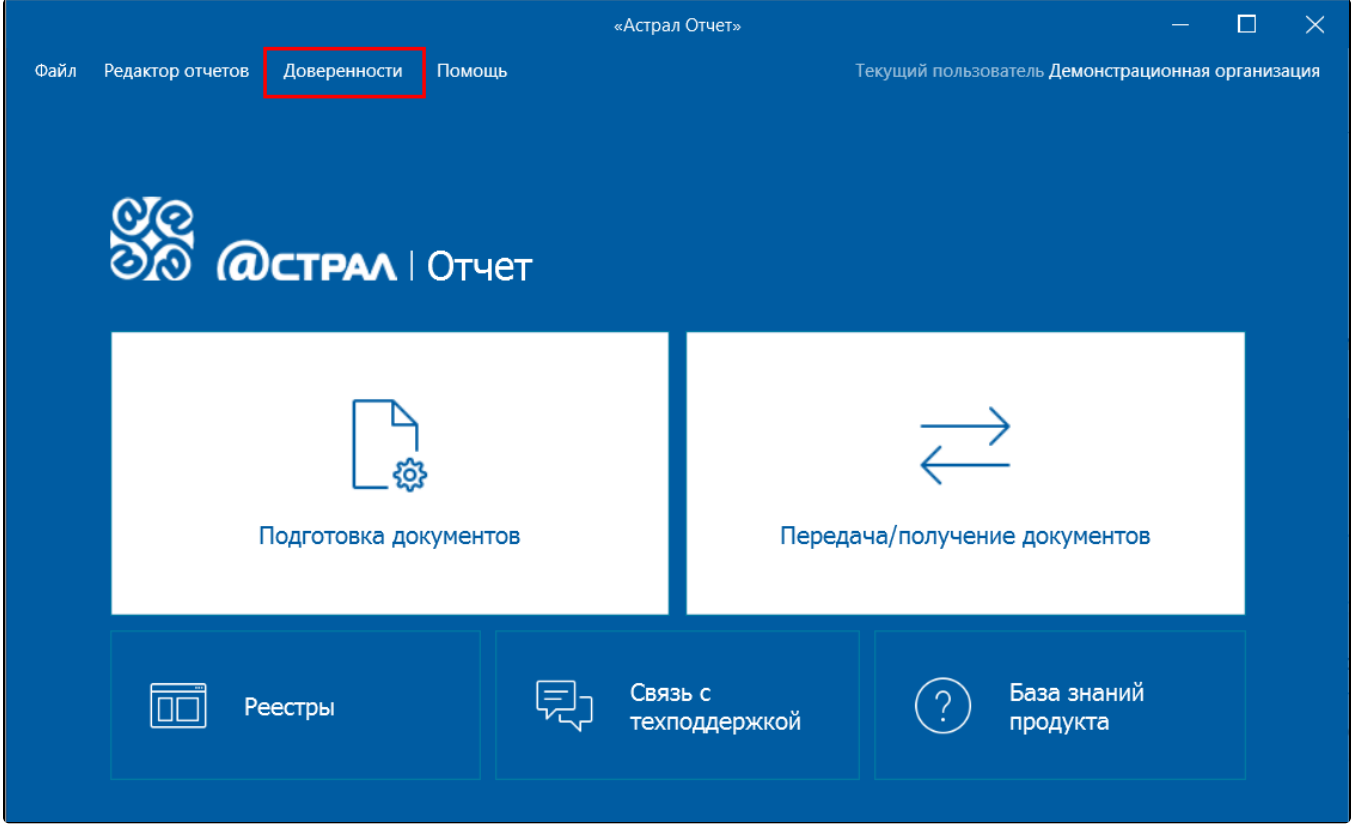

Откройте нужную доверенность. На вкладке Доверенность (1) отметьте пункт Машиночитаемая доверенность (МЧД) в СЭДО (бывш. ФСС) (2) и заполните Регномер СЭДО доверителя (3):

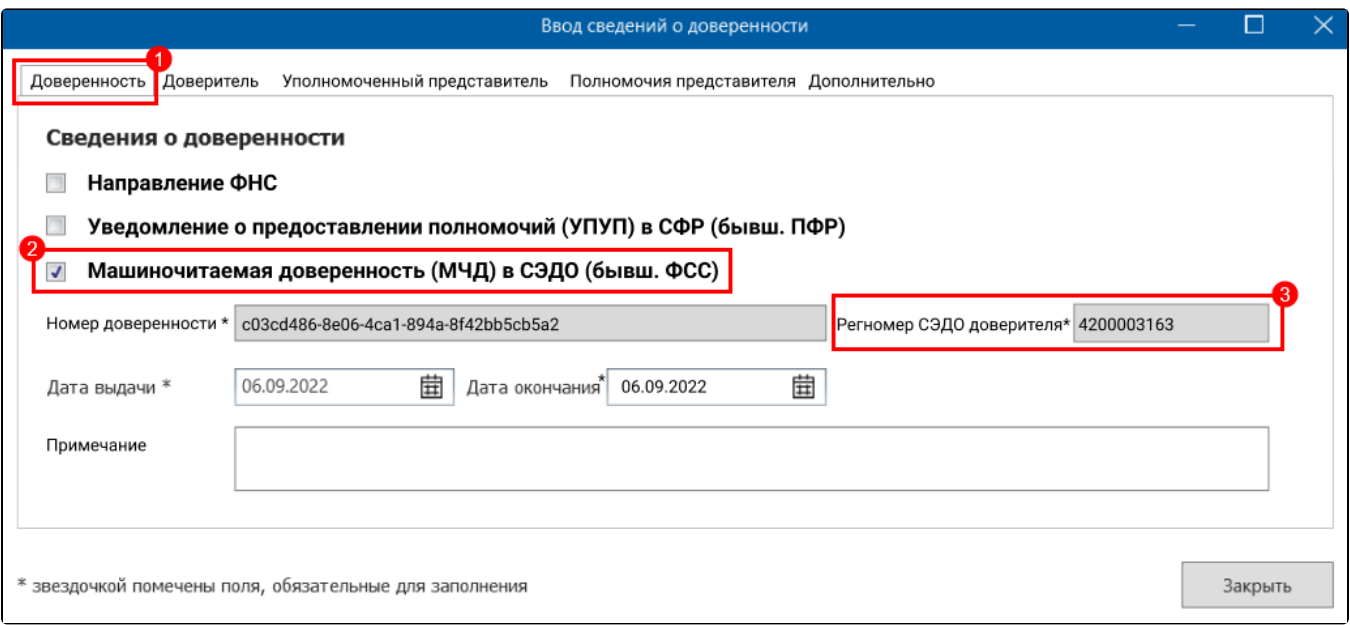

## Импорт отчета СЭДО

Запустите Мастер импорта документов и выберите направление СЭДО:

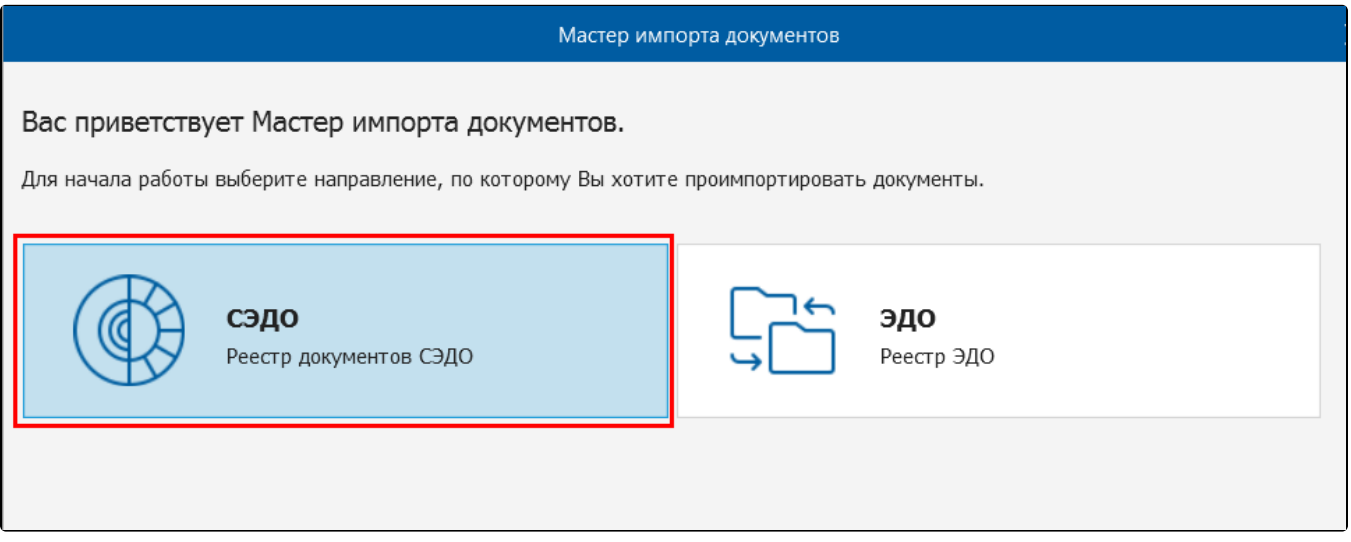

Нажмите кнопку Добавить файлы и выберите файл отчета СЭДО:

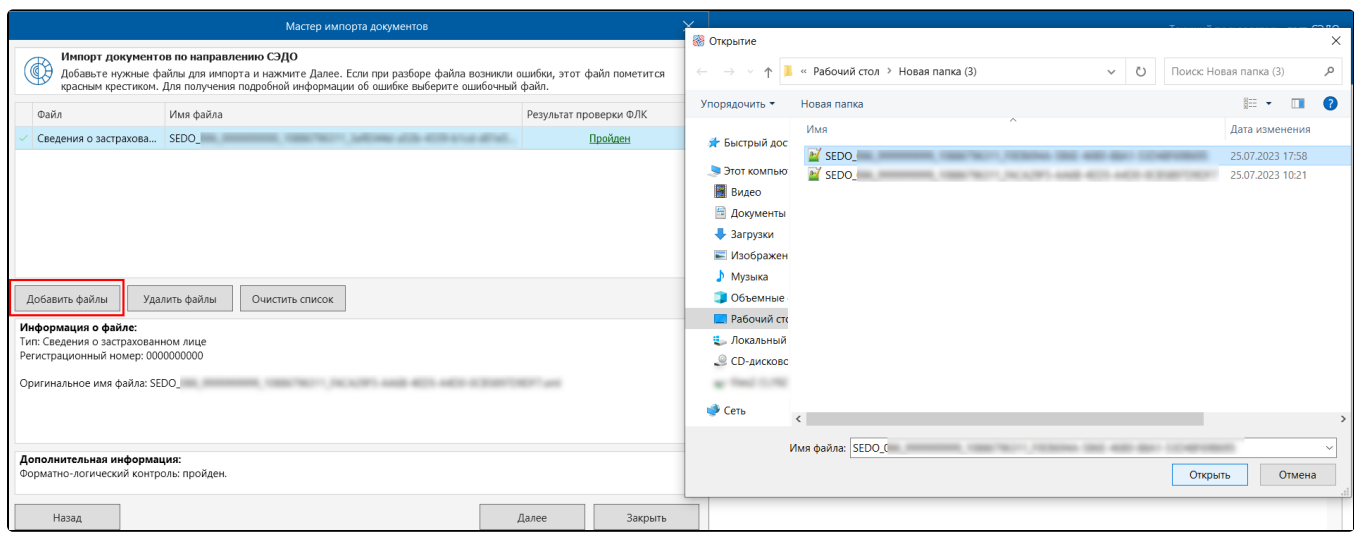

Если Машиночитаемая доверенность (МЧД) СЭДО была добавлена, откроется окно выбора страхователя. Для каждого загруженного файла необходимо выбрать своего страхователя. Если в графе Страхователь указано "Сам за себя", значит, для файла страхователь не выбран:

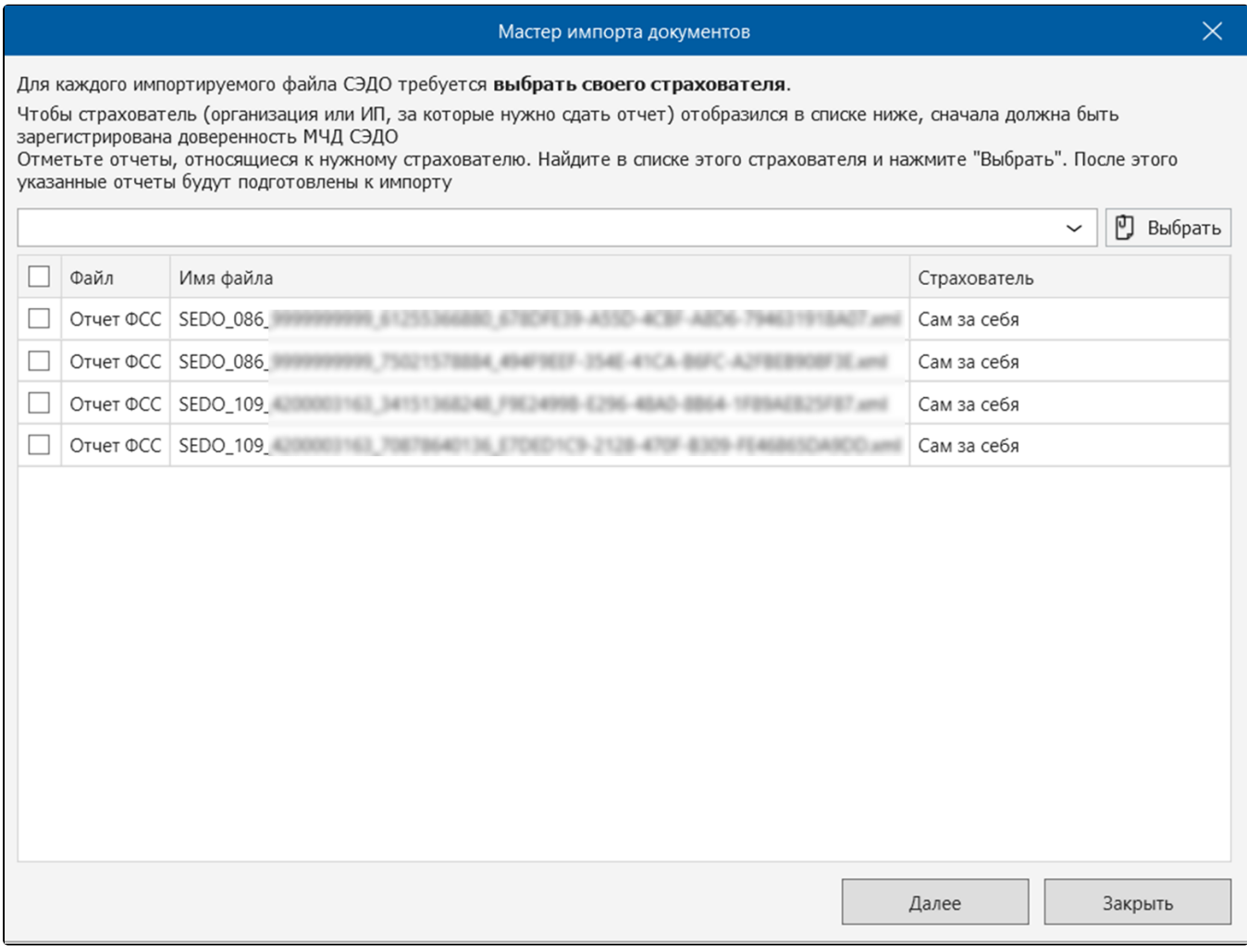

Отметьте отчеты, относящиеся к одному страхователю (1). Нажмите на верхнюю строку (2) и выберите этого страхователя. Нажмите кнопку Вы брать (3):

Чтобы страхователь отобразился в списке страхователей, сначала должна быть добавлена доверенность МЧД СЭДО.

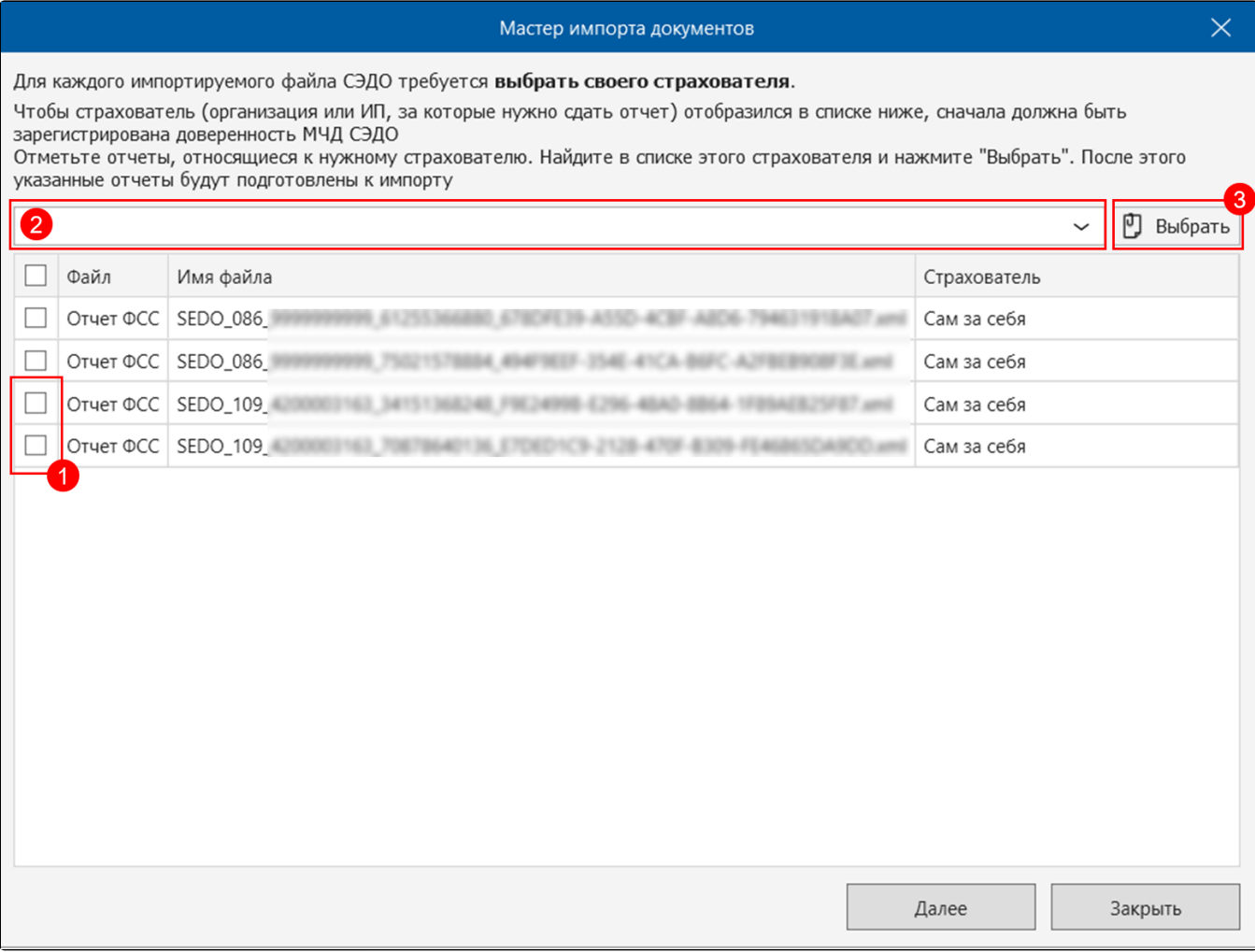

Если для всех файлов нужно назначить одного страхователя, можно отметить сразу все файлы:

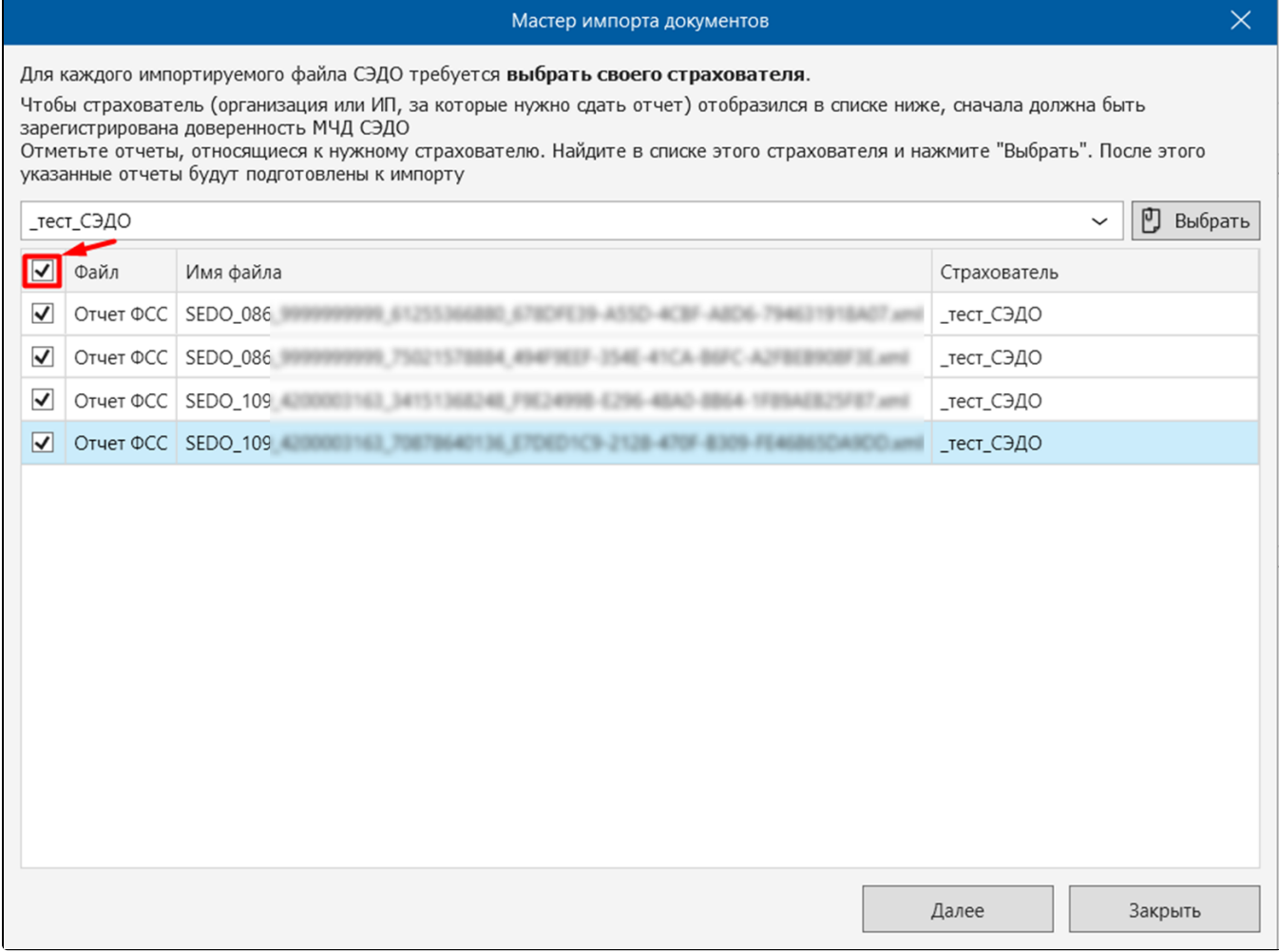

Чтобы отправить отчеты, нажмите кнопку Далее.

Если не по всем отчетам был выбран страхователь, и остались поля "Сам за себя", эти отчеты будут отправлены от лица уполномоченного представителя. Появится соответствующее уведомление:

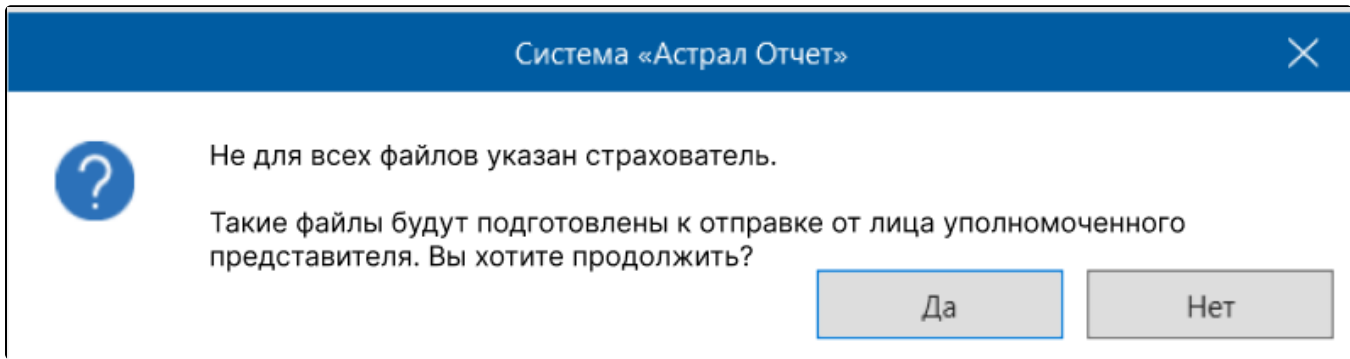

Если по отчету СЭДО у налогоплательщика есть активная доверенность, то при выгрузке отчета из редактора отчетов он выгружается с данными страхователя, его регномером СЭДО и идентификатором МЧД. Используется МЧД последняя по дате создания.

## Реестр отчетов СЭДО

В реестре отчетов СЭДО реализовано отображение налогоплательщика по отчету. В графе Организация отображается организация, которая была выбрана при импорте отчета, или организация, регномер которой был указан при получении входящего сообщения:

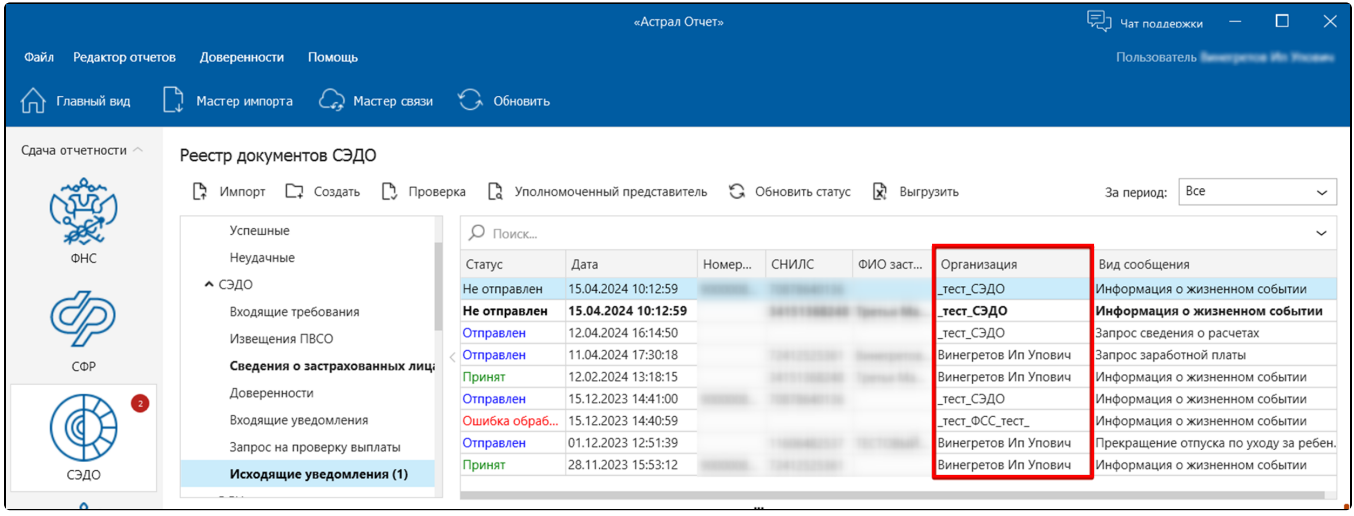